بسم الله الرحمن الرحيم Microsoft Excel برنامج الجداول الالكترونية

هو احد برامج مجموعة ميكروسوفت أوفيس ويهتم بإجراء وتطبيق العمليات الحسابية عن طريق خلايا يتم قراءة محتوياتها تلقائيا (الكتروني١)بمجرد النقر عليها ، لذلك سمى البرنامج بالجداول الالكترونية.

خطوات الدخول للبرنامج :

من قائمة (start) اذ هب إلى

 $(M.\mathrm{Office})$  أشم إلى (M.Office) (ALL Program Microsoft Office Excel2003

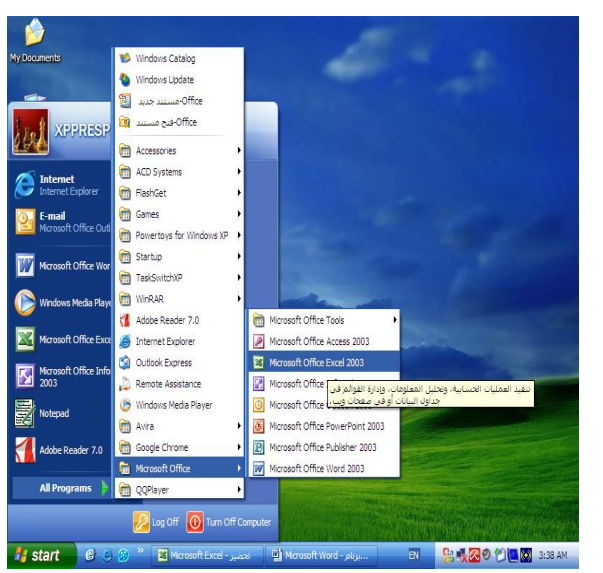

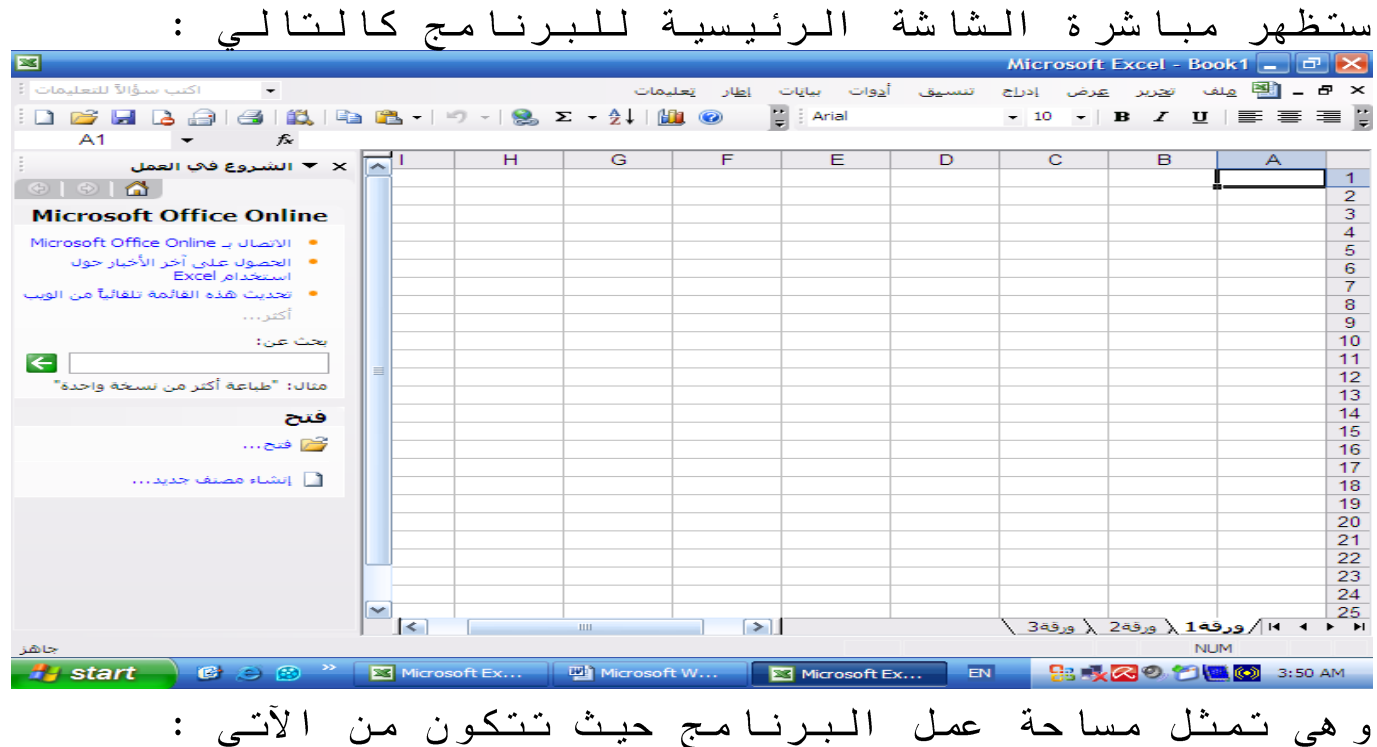

 $\mathbf{r}$ 

المعهد البريطاني ة لعلىم الحاسىب برنامج الجداول االلكتروني

1. شريط عنوان البرنامج . 2. شريط القوائم. 3. أشرطة الأدوات والتنسيق . 4. شريط الصيغة. 5. أشرطة التمرير وجزء المهام. 6. المخلايا و أوراق الممصنف .<br>ورقة العمل وتسمية الخلايا ورقة العمل هي محور التواصل بين المستخدم والبرنامج ويمكن تسمية الورقة (ورقة1)بأي اسم آخر وذلك بالنقر المزدوج على كلمة ورقة1 . الخلايا يسمى تقاطع الصف مع العمود ب(خلية)مثلا <mark>آ</mark><br>تسمى الخلية A1 كما في شريط الصيغة. <u>كتابة النصوص والأرقام علي الخلايا</u>

بمجرد النقر علي الخلية يتيح لك البرنامج بكتابة النص او الرقم الذي تريد فإذا كان النص أو الرقم اكبر من حجم الخلية فيمكنك التحكم بارتفاع الصف وعرض العمود بالضغط بزر الفأرة الأيمن على رقم الصف واختيار الخيار ارتفاع الصف ، او انقر علـى حرف الـعمود بزر الفأرة الأيمن أيضا ثم اختار الخيار عرض العمود. كما يمكن التحكم بإتجاء مساحة العمل من اليمين إلى البسار أو العكس وذلك من الأزرار المساعدة لشريط التنسيق من الشكل التالي:

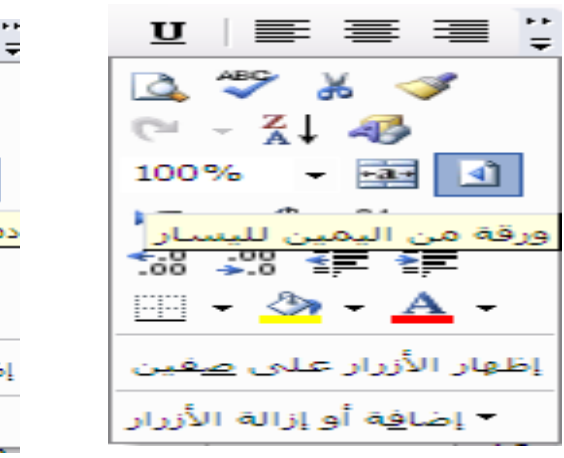

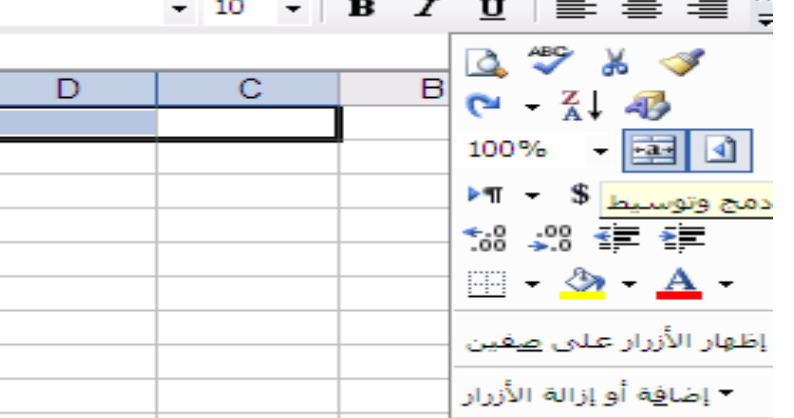

E

إعداد األستاذ : سامي محمىد صفحت 2 2013/12/28

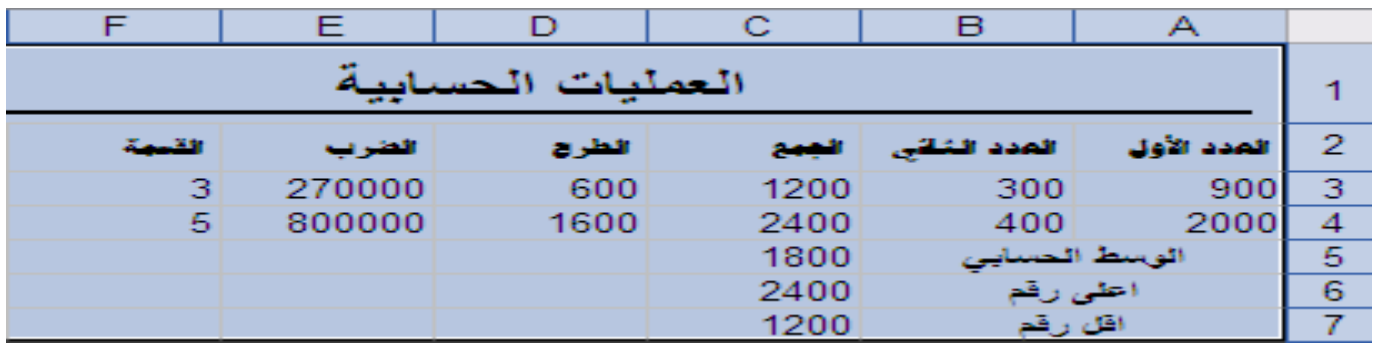

لإجراء عملية جمع العددين نكتب أولا علامة (=)داخل الخلية<br>ثم ننقر على العدد الأول ثم نضع علامة (+)ثم ننقر على الـُعدد النانـي وأخيرا نـضغط علـى مفتاح / Enter من لـوحة<br>الـمفاتيـح، وكذلك نفس الـخطوات مع تـغيير الـعلامـة (\*،/،−).<br>ولـحساب المعتوسط نـكتب نـضع علامـة (=)ثم من قـائـمـة إدراج نختار (fx د الـة) تظهر نافذة نختار AVERAGE لاستخر اج الممتوسط أو (MAX) لتحديد اكبر عدد أو (MIN)لتحديد اصغر<br>عدد .كما يلي:

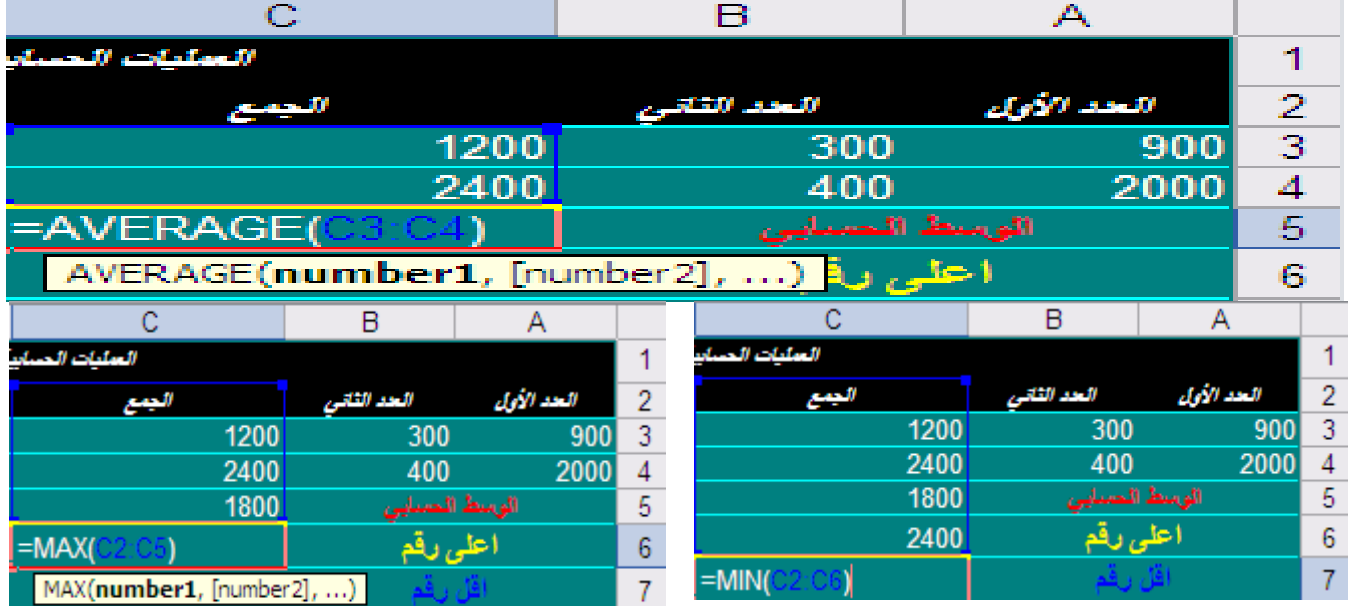

# كيفية إضافة صف أو عمود أو ورقة عمل:

قم بتحديد الصف المراد إدراج صف قبلِه ثم من قائمةِ إدراج اختار صفُّوف ، وبنفس الطريقة على الأعمد ة التَّحديد أولاً ثُم اختيار أعمد ة من قائمة إدراج.<br>إما بالنسبة لإضافة ورقة عمل انقر داخل ورقة العمل ثم من قائمة إدراج نختار ورقة عمل. <u> كيفية حذف صف أو عمود أو ورقة عمل :</u>

أولا نحدد الصف أو العمود ثم من قائمة تحرير نختار حذّف،ولـحذف ورقـة نُنقر علّـى اسٰم الورقـة الـمراد حذفـها ثم من<br>قائمـة تحرير نـختار حذف ورقـة .

## استخد ام بعض الدوال :

. (SUM) د الة استخراج حاصل الجمع (SUM) 1/ د الـة استخر اج النا تج بـشروط (IF).

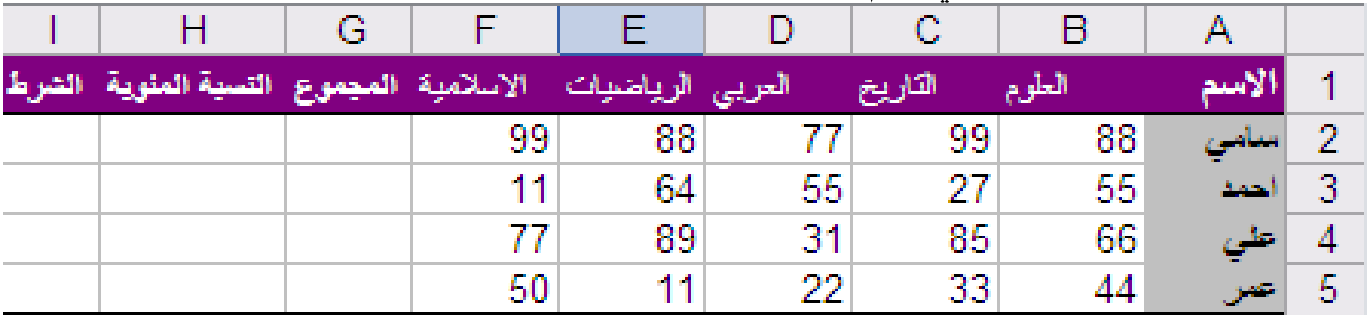

علـى الممثال التالـى قم بتنفيذ الدوال السابقة:

<u>ا د الـة الـجم ع (SUM) :</u>

لإجراء دالة الجمع (SUM):قم بالنقر علي الخلية التي تقع<br>أسفل كلمة المجموع ثم ضع علامة (=)ثم اذ هب لشريط الصيغة واضغط علـي(fx)لتظهر نافذ ة بـها مجموعة من الدوال اختار<br>منـها الدالـة المطلوب تنفيذ ها سوى كانت (MIN،IF،SUM ....الـخ)ثم اختار موافق .أو من الأزرار<br>المصاعدة لأشرطة الاداوت انقر علـى الحم ،كما يمكن أيضا كتابة صيغة للجم ع داخل الخلّية كما يلي:  $F \mid F$  $\overline{c}$ 

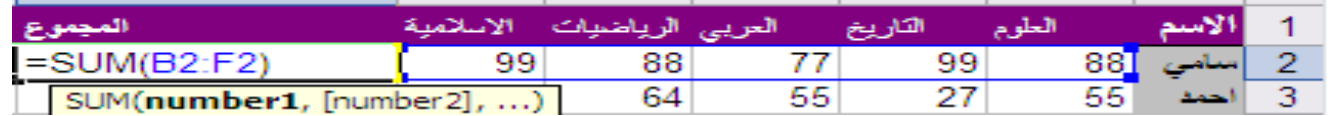

بعد كتابة الصيغة نضغط علي المفتاح ( بعد كتابة الصيغة نضغط علي المفتاح ( Enter)من لوحة<br>المفاتيح لتظهر النتيجة ، ولتسهيل عملية الجمع نوجه الفأرة نحو الخلية الّتي تم إجراء الجمع عليها حتى تظهر<br>علامة (+)ثم نسحب لنرى مجموع الخلايا المتبقية.

- 2/ <u>د الـة الـشرط (IF) :</u>
- نقوم بوضع علامة (=)ثم من قائة ادراج نختار (fx دالة)

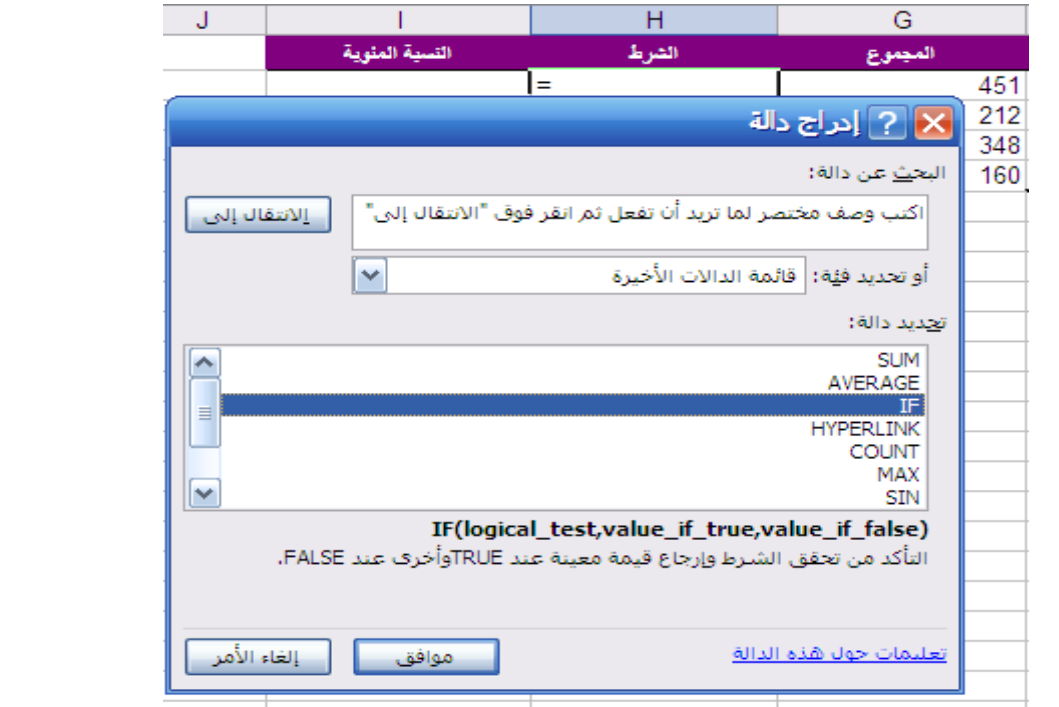

نختار موافق ، تظهر نافذة نكتب الشرط المراد تحققه ،مثلا إذا كنا نريد جعل الشرط مجموع الطالب لا يقل عن 250 درجه لكل المواد حيث أن مجموع الدرجات الكلي 500 نكتب (250<rg2)

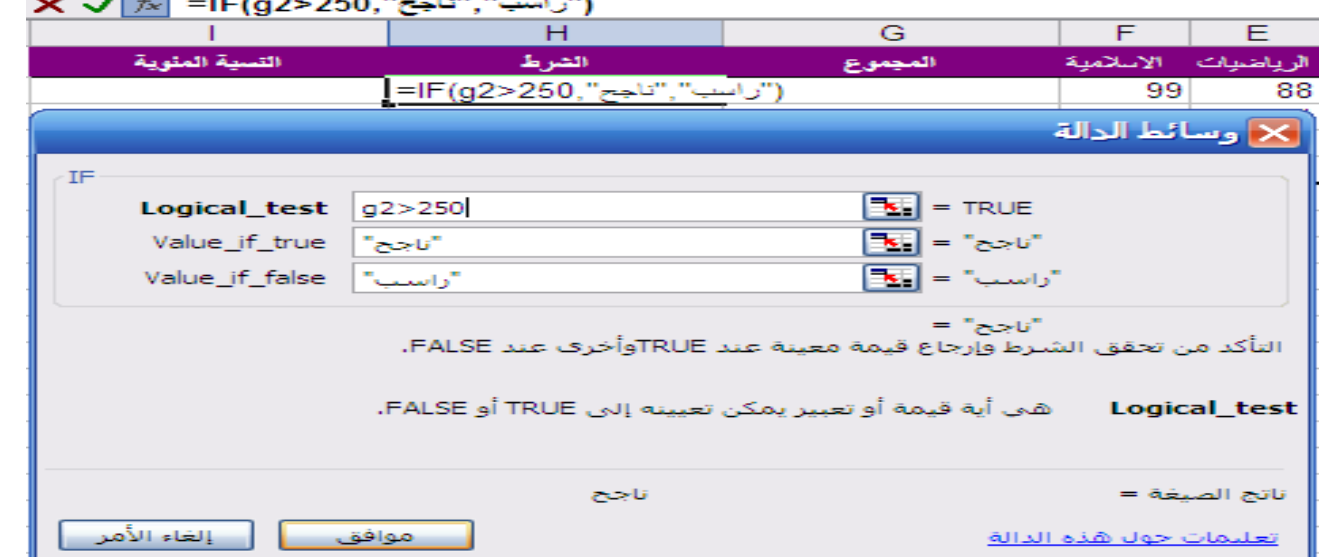

المعهد البريطاني ة لعلىم الحاسىب برنامج الجداول االلكتروني

ولا ننسبي أن (g)هو اسم خلية المعجموع لكل طالب ،اختار موافق لإظهار النتيجة. 3/ استخراج النسبة المئوية:

علمنا من السابق أن المجموع الكلي للدرجات (  $500$ )علية تصبح المعادلة اللازمة لاستخراج النسبة المنوية كما يلى:

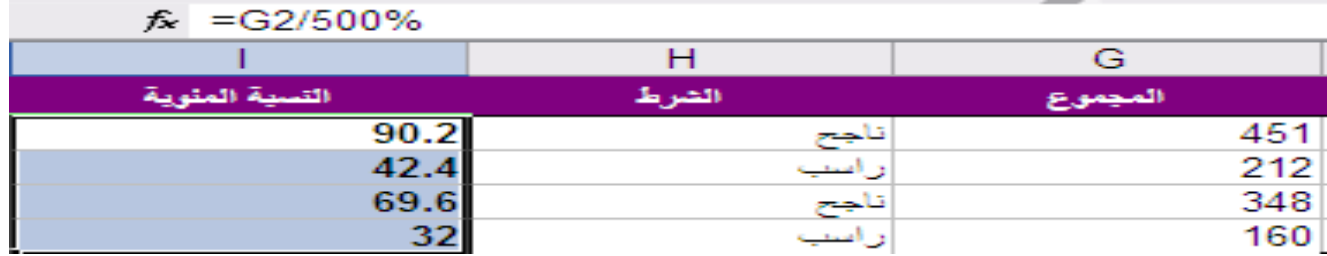

## <u>الفرز ( تصاحدي ، تنازلي):</u>

يمكنك فرز البيانات داخل الخلايا تصا عديا أو تنازليا من خلال تحديد العمود المراد فرز بياناته ،وذلك من قائمة بیانات اختار فرز ثم حدد تصاحد أم تنازلی أو من أشرطة الأدوات اختار <sup>1</sup>±1. التصفية : للتصفية نوعان (تصفية غير مشروطة، تصفية مشروطة) تصفية غير مشروطة لإظهار مجموعة من السجلات(الصفوف) والنَّى تشترك في حقل معين مثلاً لإظهار كل الموظفين ُالذين يحملون نفس<br>الدرجة الوظيفية بناءا علي عمود الدرجة الوظيفية وتحديد ا الّرابعة كما يلي: .<br>حدد عصود الدرجة الوظبُفية ثم اذهب إلى قائمة<br>بيانات اختار تصفية ثم تصفية تلقائية اختار R الدرجة الوظيفا فرز تصاعدي الدرجة الرابعة لترى ناتج التصفية : .<br>فرز تنازلي ً (الكل)<br>(أفضل 10...) (مخصصة...) الثالثة

أما بالنسبة للصفية المشروطة قم بنفس الخطوات السابقة ولكن اختار الخيار مخصصة لتظهر لك نافذة تحدد منها الشروط المناسبة كما في الشكل أدنا ه :

#### المعهد البريطاني لعلوم الحاسوب المستحدث بين المعهد الجداول الالكتروني

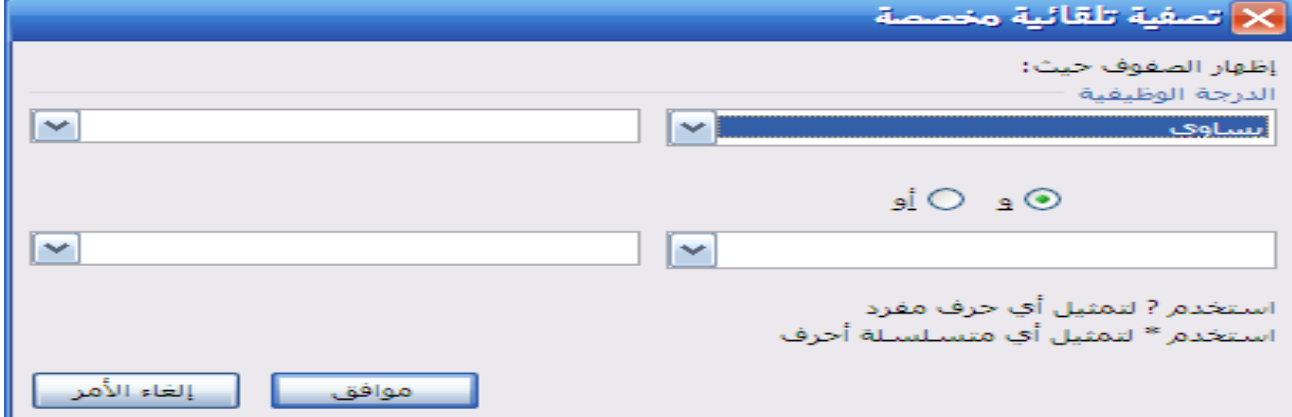

## <u>استخراج الناتج وفق صيغة معينه:</u>

=C2\*3% E2\*4% 1 G2\*5% 2 h2\*10% 3 4 5 6

 $\blacktriangleright$  **X**  $\blacktriangleright$  *k* = C2\*3%

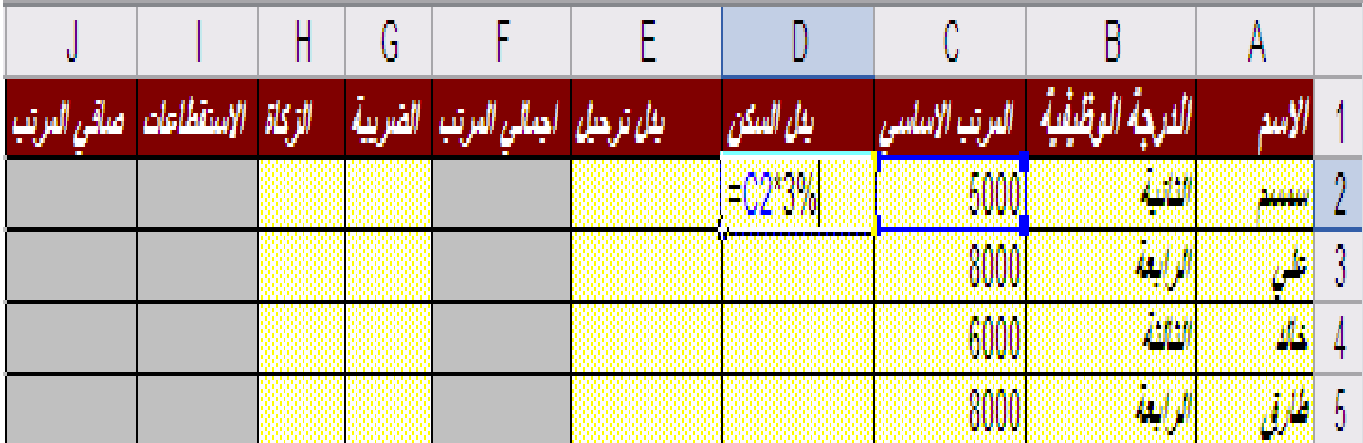

#### التخطيط :

يستخدم في توضيح بيانات الجدول بشكل بياني يوضح مدى<br>تفاوت البيانات بمجرد النظر إليها .

### كبفية عمل التخطيط :

1/ نحدد أولا البيانات المراد عمل تخطيط لها . 2/ من قائمة إدراج نختار الآمر تخطيط . 3/ تظهر نافذة معالج التخطيط نختار شكل التخطيط الذى نرید ثم نختار التالّی (Next)نختار صفوف أم أعمد ة ثم نضغط على التالي (Next) نكتب عنوان التخطيط ثم نضغط علـى الـتالـي (Next) و أخيـرا نـحدد موضع الـتخطيـط كـكائـن فـي<br>نـفـس الـورقـة أو فـي ورقـة جديـد ة ثـم موافـق .

الأشكال النالية توضح عمل معالج التخطيط :

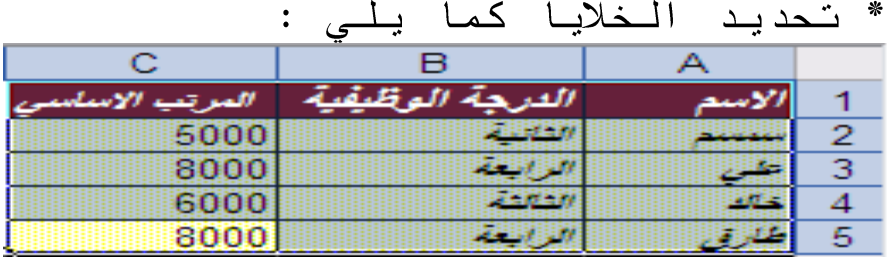

# \*اختيار الأمر تخطيط من قائمة إدراج :<sub>-</sub>

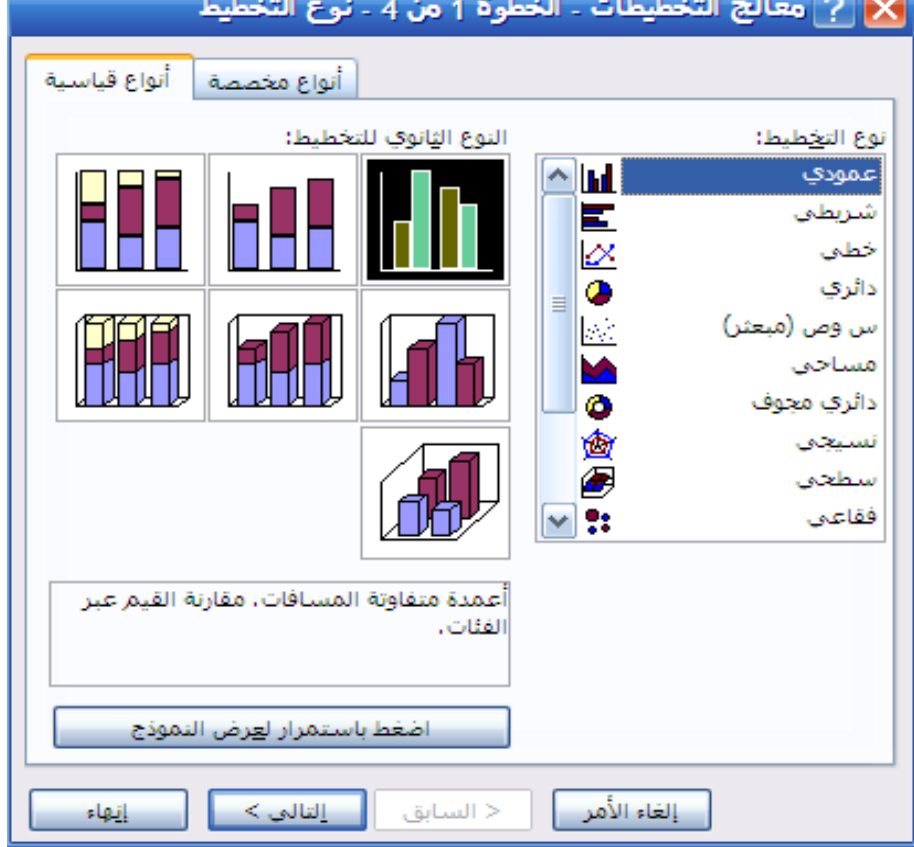

\* تحديد صفوف أم أعمد ة:

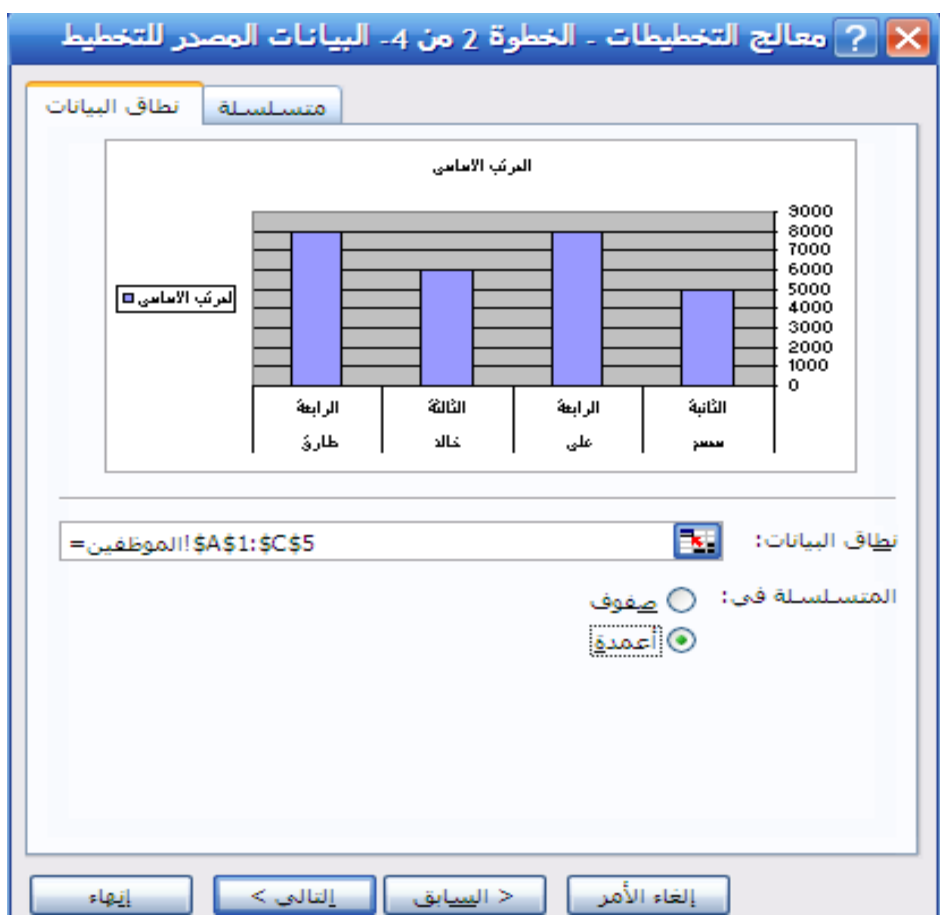

## \* كتابة عنوان التخطيط :

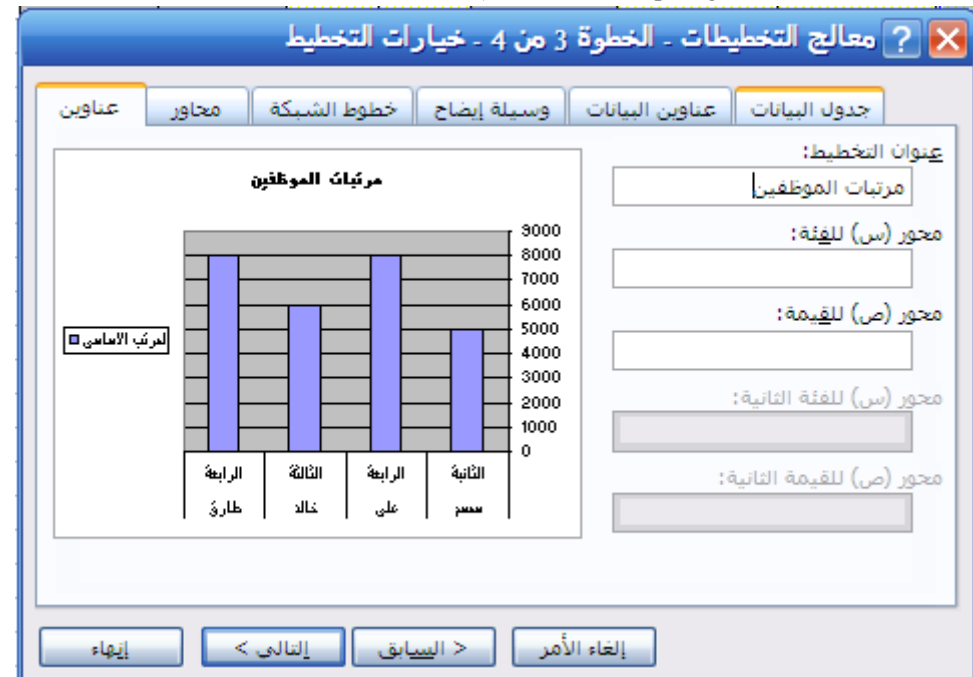

\* أخيرا تحديد موقع التخطيط :

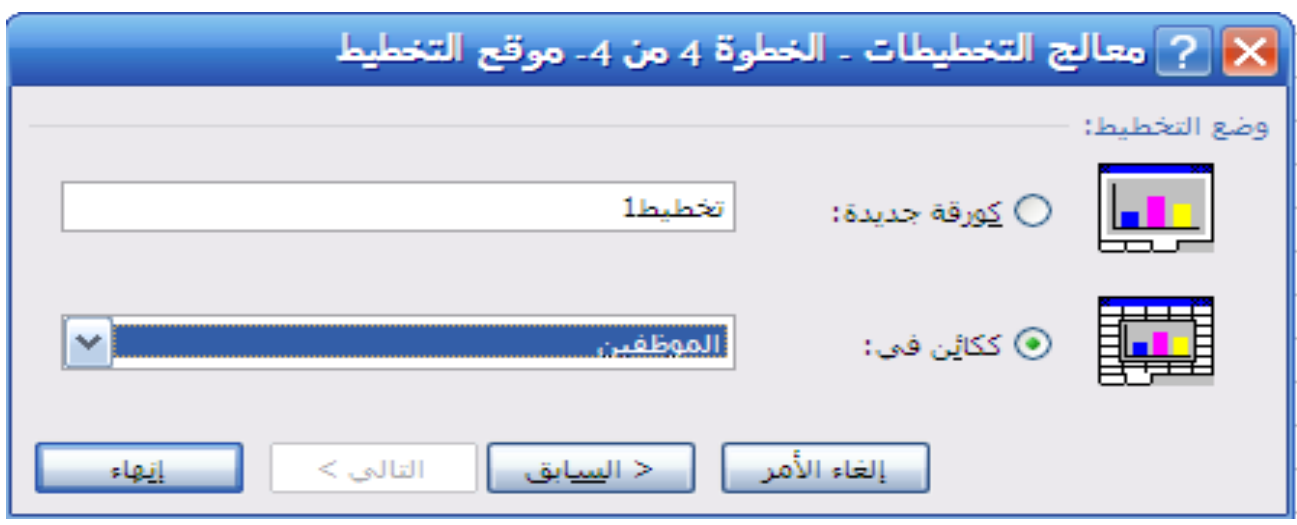

يظهر الناتج كالتالي:

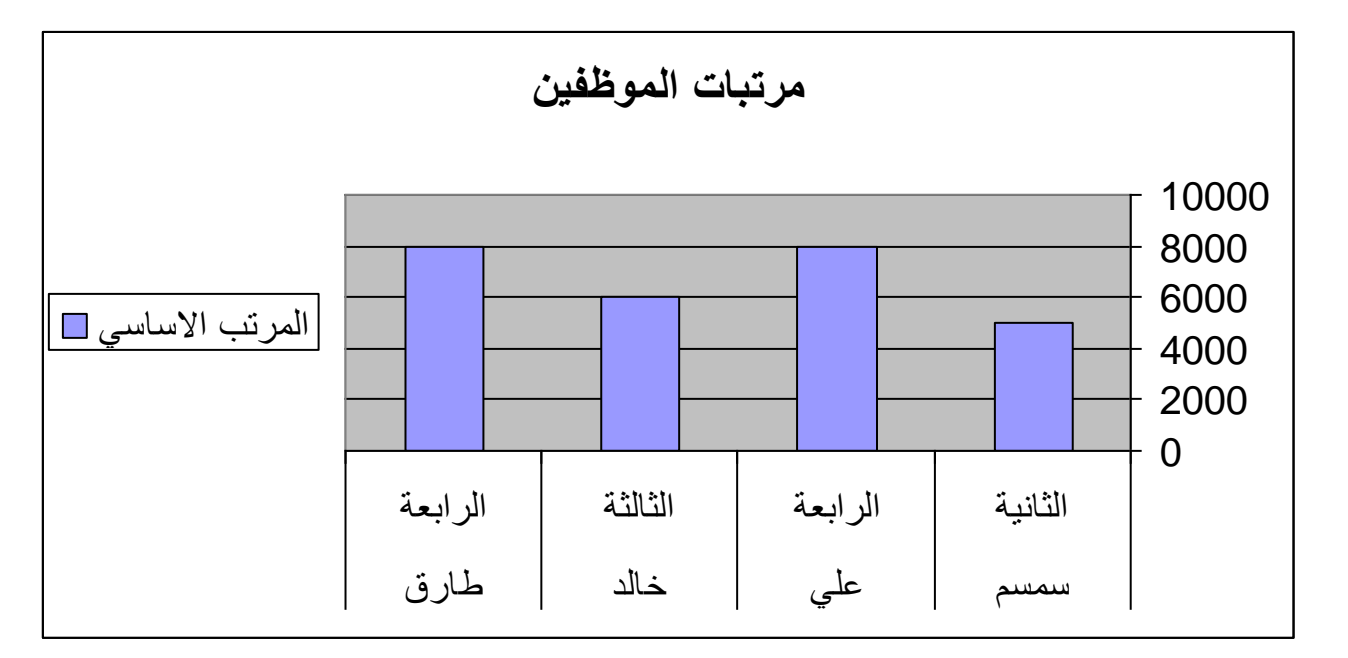

والله الموفق ...